# **Schadenmeldung**

Die Firma Mustermann hat häufig Publikumsverkehr und die Mitarbeiter fahren auch regelmäßig zum Kunden. Schäden an den Firmenautos sind daher keine Seltenheit. Max Mustermann möchte die Meldung der Schäden digitalisieren und will daher die App Schadenmeldung erstellen. Es soll den Mitarbeitern möglich sein, einen Schaden direkt vor Ort aufzunehmen und von unterwegs zu melden.

<span id="page-0-0"></span>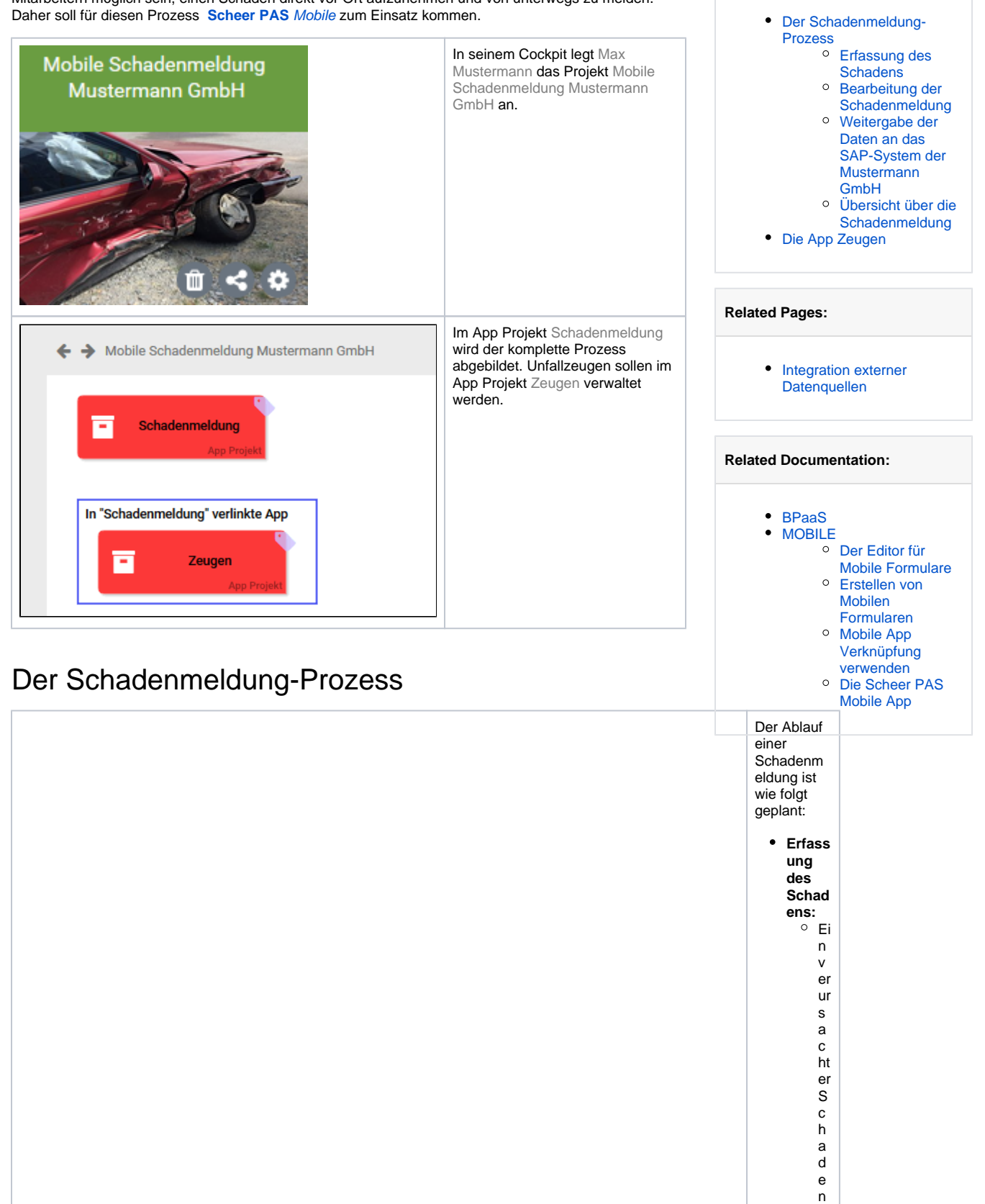

**On this Page:**

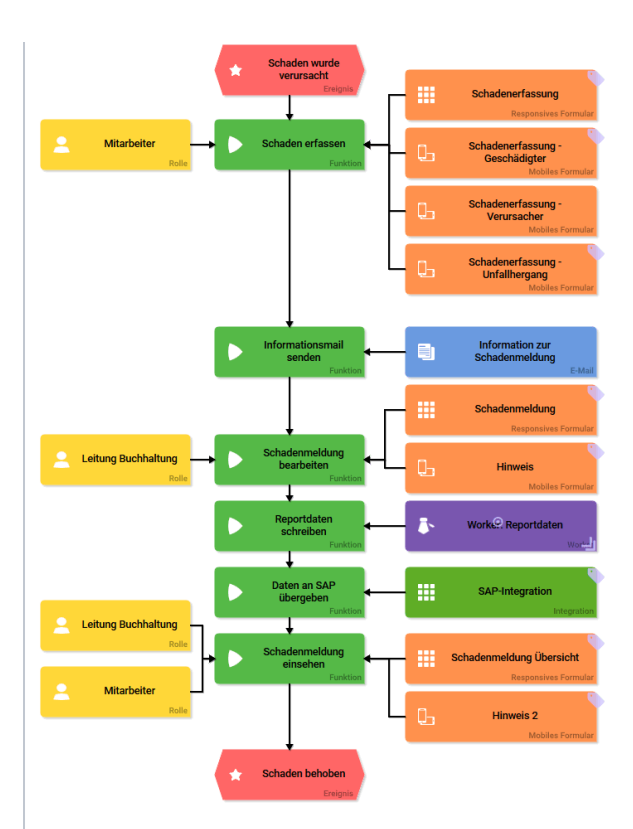

 $\mathsf k$  $\frac{a}{n}$ n v orO rt ü b er ei n m o bi le s E n d g er ät g e m el d et w er d e n A u c h d a s E rf a s s e n d er D at e n a m C o m p ut er is t möglich.<br>Solich.<br>Solich de mEnt

a s s e n d er D at e n w ir d d er S a c h b e ar b ei te r ü b er d e n n e u e n S c h a d e n fi e fi a l informiert. E r er h äl t di e er fa s st e n D at e n d e s S c h a

 $\frac{a}{e}$  ${\sf s}$  $\overline{p}$  er<br>E - $\mathsf{M}% _{T}=\mathsf{M}_{T}\!\left( a,b\right) ,\ \mathsf{M}_{T}=\mathsf{M}_{T}\!\left( a,b\right) ,$  $\begin{array}{c} 1.1 \overline{a} \\ 1.1 \end{array}$  $•$  Bearb eitung der Schad  $enmel$ dung:

 $\operatorname{\mathsf{d}}$ 

o I m B P a a S - K u n d e n s y st e m d er M u st er m a n n G m b H k a n n d e S c h a d e n m el d u n g b e ar b ei te t w er d e n. V er s u c ht ei n M it ar b ei te r,

die Daten in der Scheer PAS Mobile Appzu öffnen, er hält er den Hin wei s, dass die weite re Bearbeitung. Im BP aa S-Kontov or gen

o m m e n w er d e n m u s s. **Weiter gabe der Daten an das SAP-Syste m der Muste rmann GmbH:** W e n n di e B e ar b ei tu n g d er D at e n a b g e s c hl o s s e n is t, w er d e n di e g e s p ei c h er te n In fo

r m at io n e n i- m A n s c h u s s für die Ü b er g a b e a n d a s fir m e n ei g e n e S A P - S y st e m a n g e p a s st . D a s S A P - S y st e m w ir d d af ür ü

 $\mathsf b$  $er$ er  $\mathsf n$ e In te grat io n di rekt a n B P a a S a n g e b u n d u<br>e<br>Dhersi• Chersicht<br>
über<br>
die<br>
Schad ennel<br>dung:

O ie Ü b er si c ht fa s t al le D at e n ei n er a b g e ar b ei te te n S c h a d e n s m el d u n g n o c h ei n m al z u s a m m e n. V er s u c ht ei n M it ar b ei te r, di e D at

e n in d er S c h e e r P A S *M o bi le* A p p z u öf fi e n, er h äl t er d e n H in w ei s, d a s s d e s e S c h a d e n s m el d u n g a b g e s c hl o s s e n is t u n d

#### di e D at e n ü b er d a s B  $\bar{P}$ a a S - K o nt o ei n g e s e h e n w er d e n k ö n n en

### <span id="page-11-0"></span>Erfassung des Schadens

Ein entstandener Schaden soll direkt vor Ort aufgenommen werden können. Es soll aber auch möglich sein, die Daten am Computer zu erfassen. An den ersten Prozessschritt Schaden erfassen werden daher sowohl die Mobilen Formulare Schadenerfassung - Geschädigter, Schadenerfassung - Verursacher und Schadenerfassung - Unfallhergang als auch das Responsive Formular Schadenerfassung angehängt.

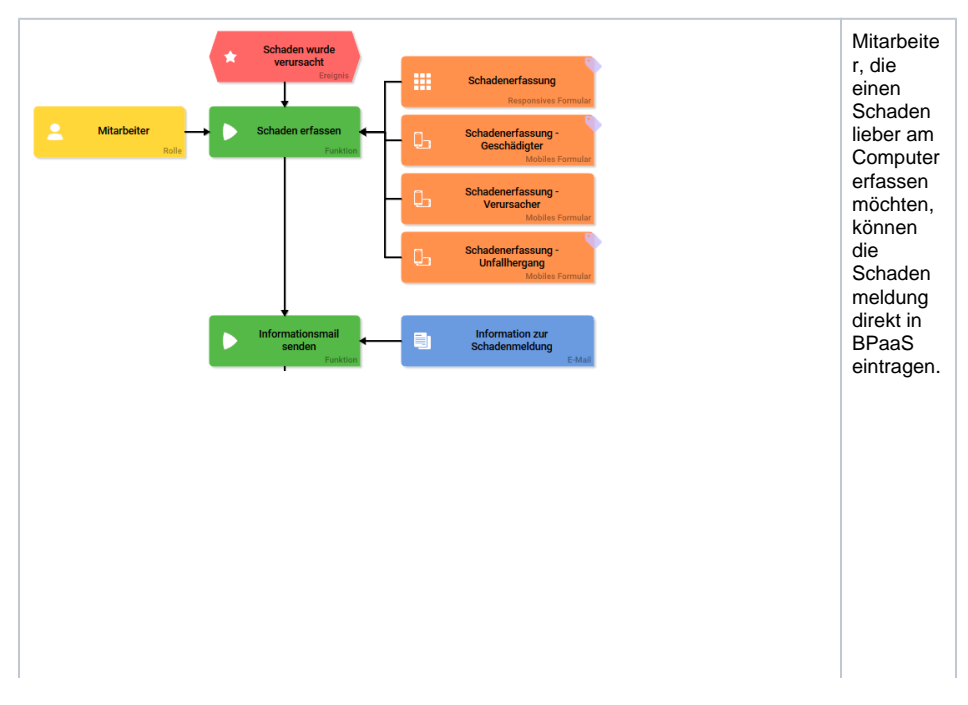

Das Formular Schadene rfassung ist sehr umfangrei ch. Daher beschließt Max Musterma nn den Inhalt des Formulars für die Erfassung auf mobilen Endgeräte<br>n auf mehrere Mobile Formulare zu verteilen. Da man an einen Prozesssc hritt mehrere Mobile Formulare anhängen kann teilt er den Inhalt des Responsi ven Formulars auf drei Mobile Formulare auf:  $\bullet$  Scha dene rfass  $ung$ Gesc hädi gter  $\bullet$  Scha dene  $rfass$ ung Veru  $rsac$ her  $\bullet$  Scha  $dene$ rfass ung Unfal lherg ang

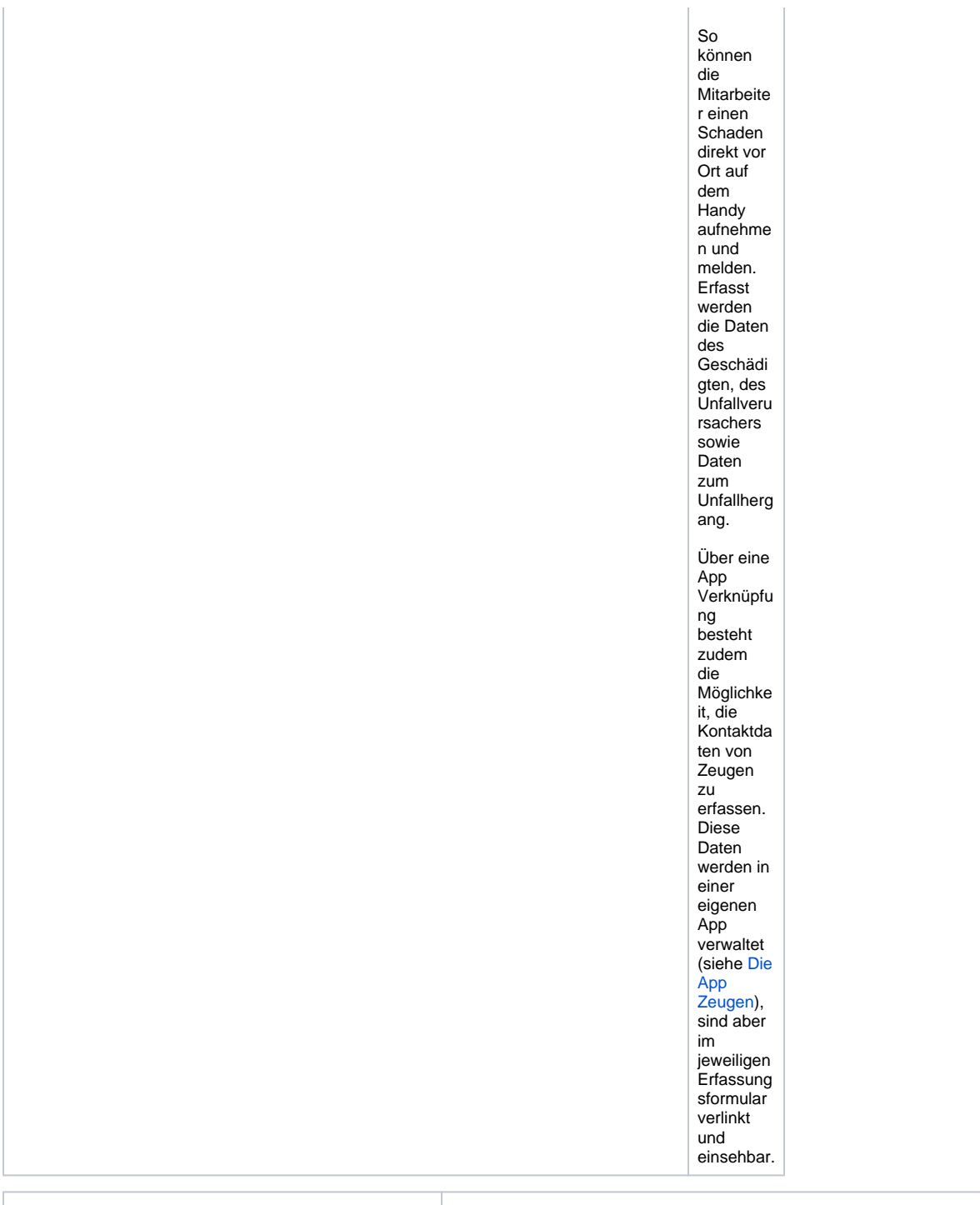

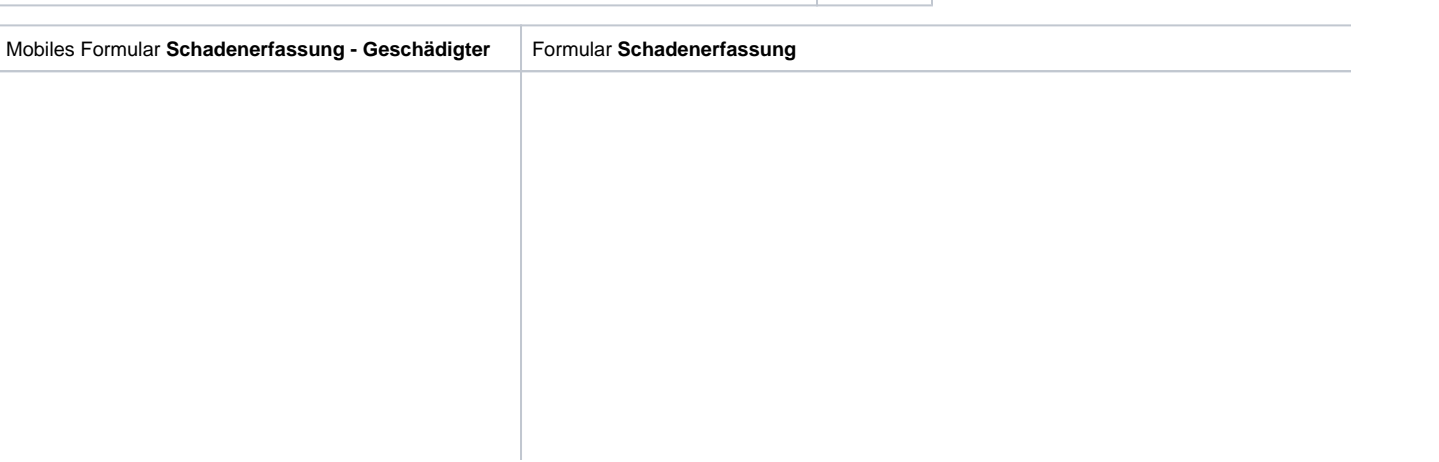

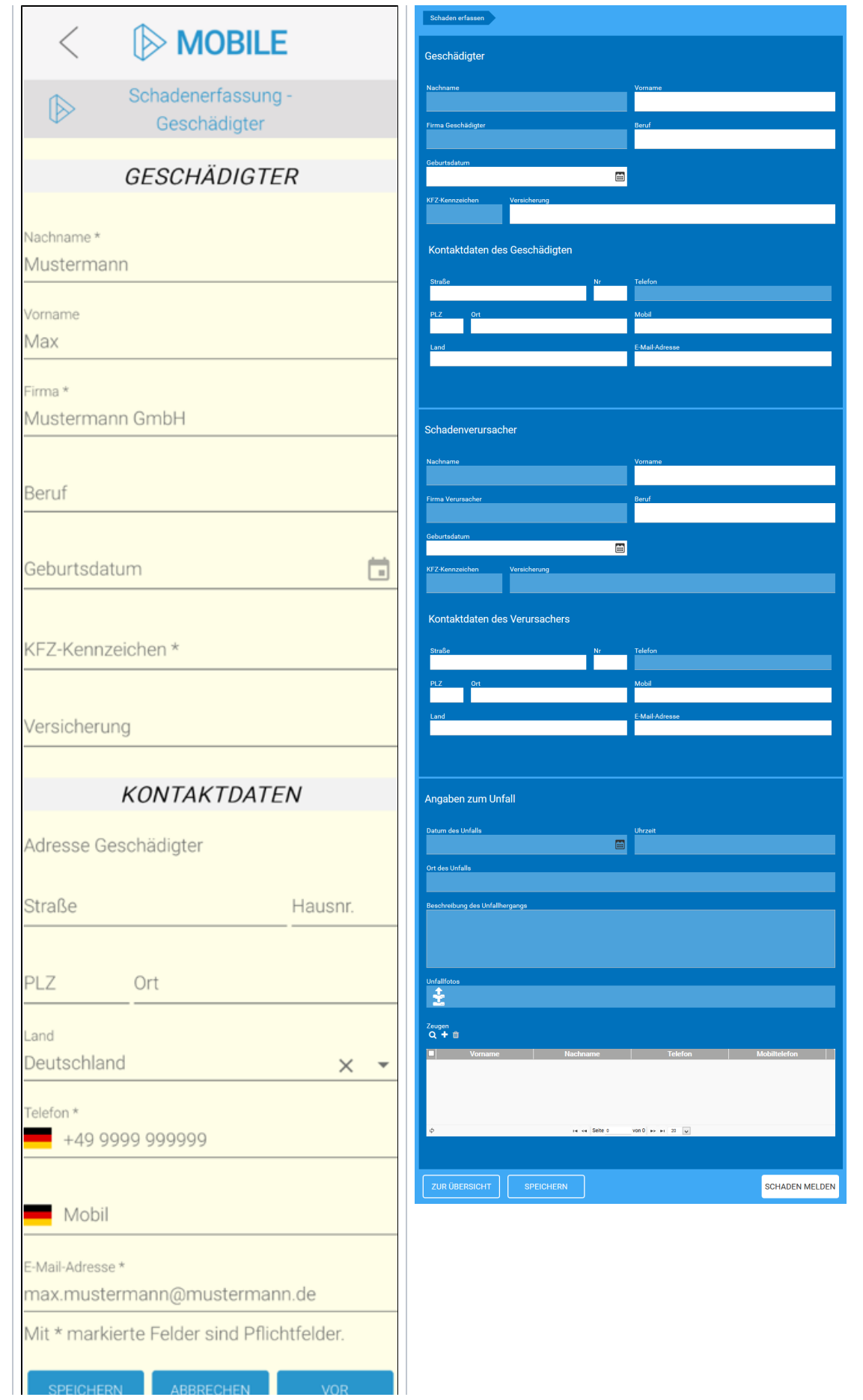

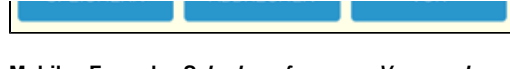

**Mobiles Formular Schadenerfassung - Verursacher**

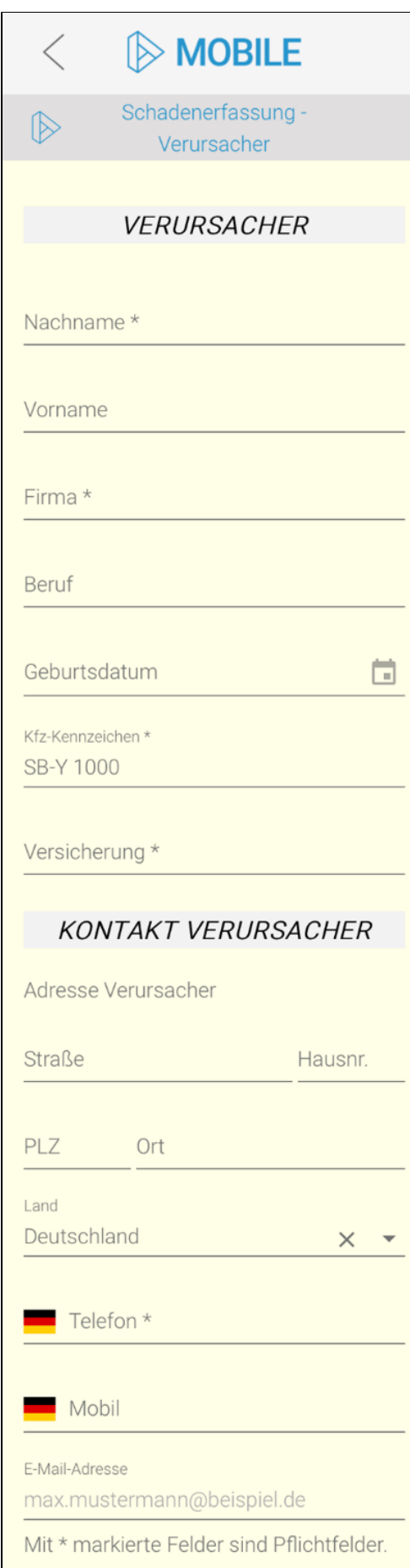

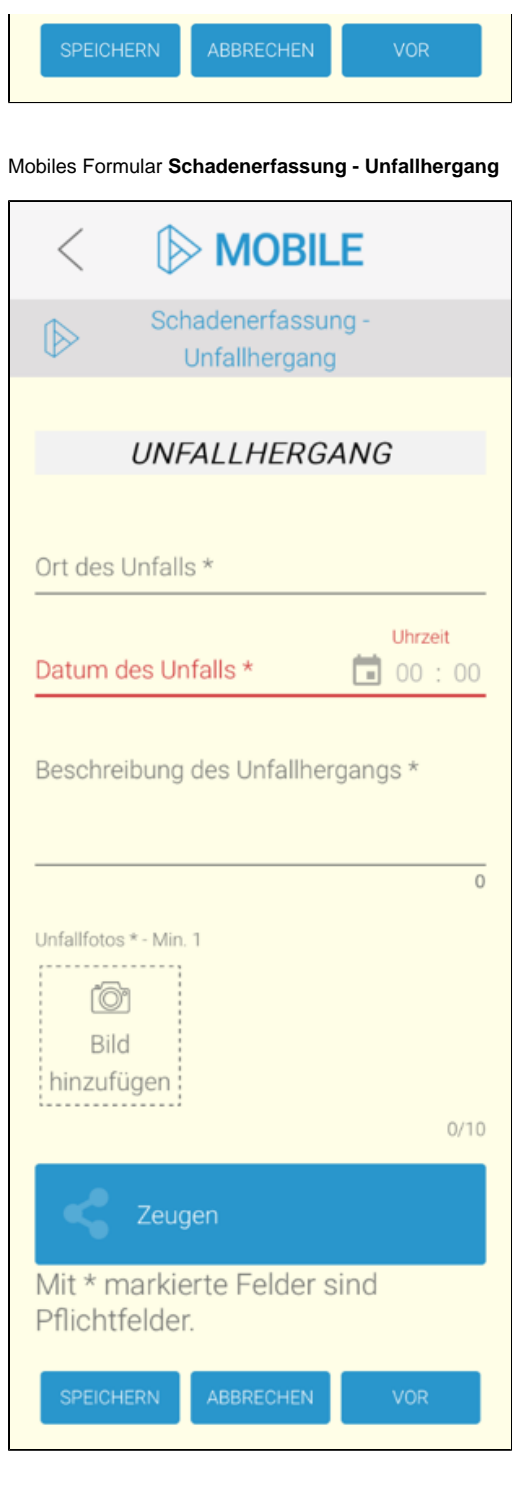

Sobald die erfassten Daten gespeichert werden, erhält der Sachbearbeiter die E-Mail Information zur Schadenmeldung.

### <span id="page-17-0"></span>Bearbeitung der Schadenmeldung

Die Leitung Buchhaltung wurde per E-Mail über die Neuanlage einer Schadenmeldung informiert.

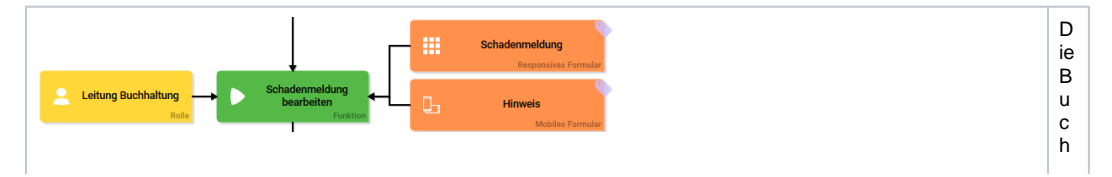

**DESPARDED AS DESPARDED AS DESPARDED AS DESPARDED AS DESPARDED A CHANGE E © DESPARDED A CHANGE DESPARDED A CHANGE DESPARDED A CHANGE DESPARDED A CHANGE DESPARDED A CHANGE DESPARDED A CHANGE DESPARDED A CHANGE DESPARDED A** 

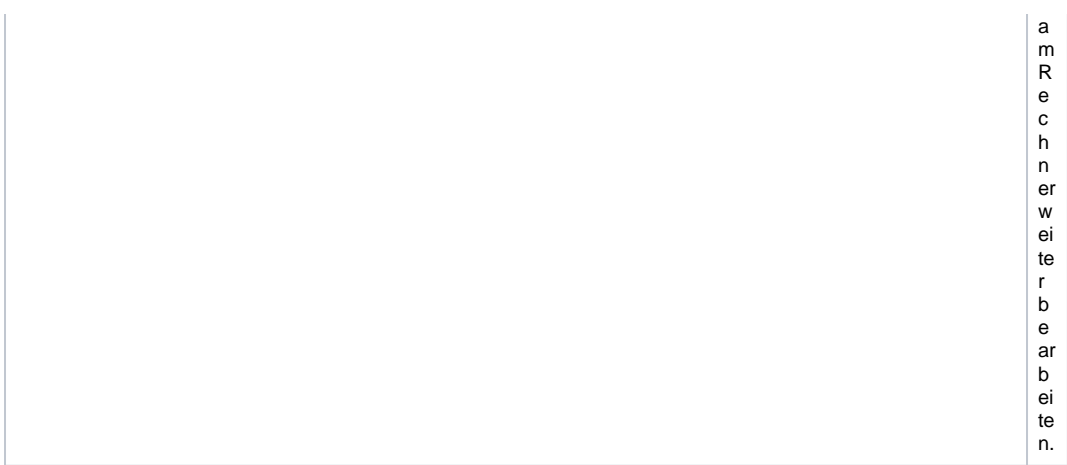

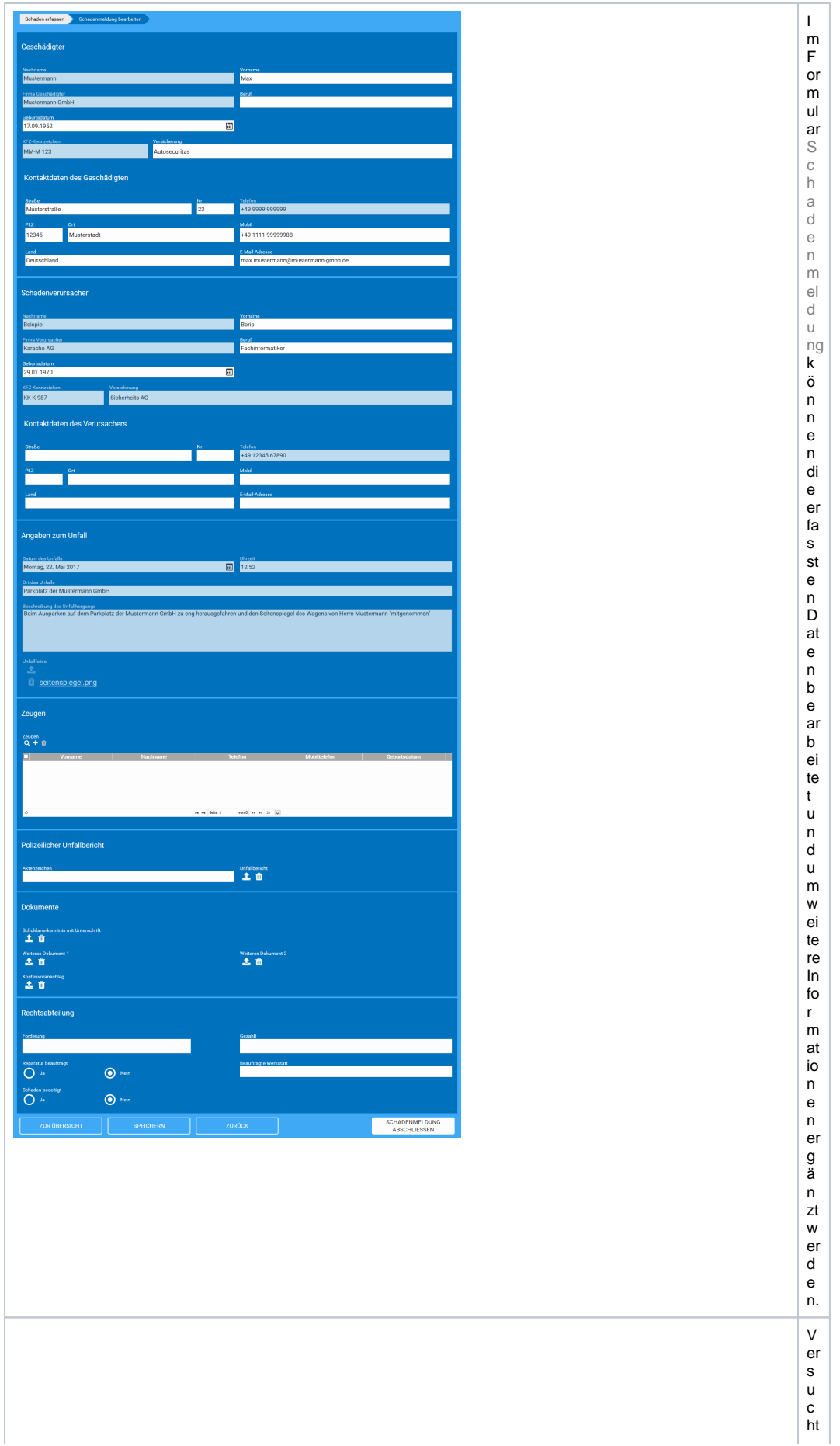

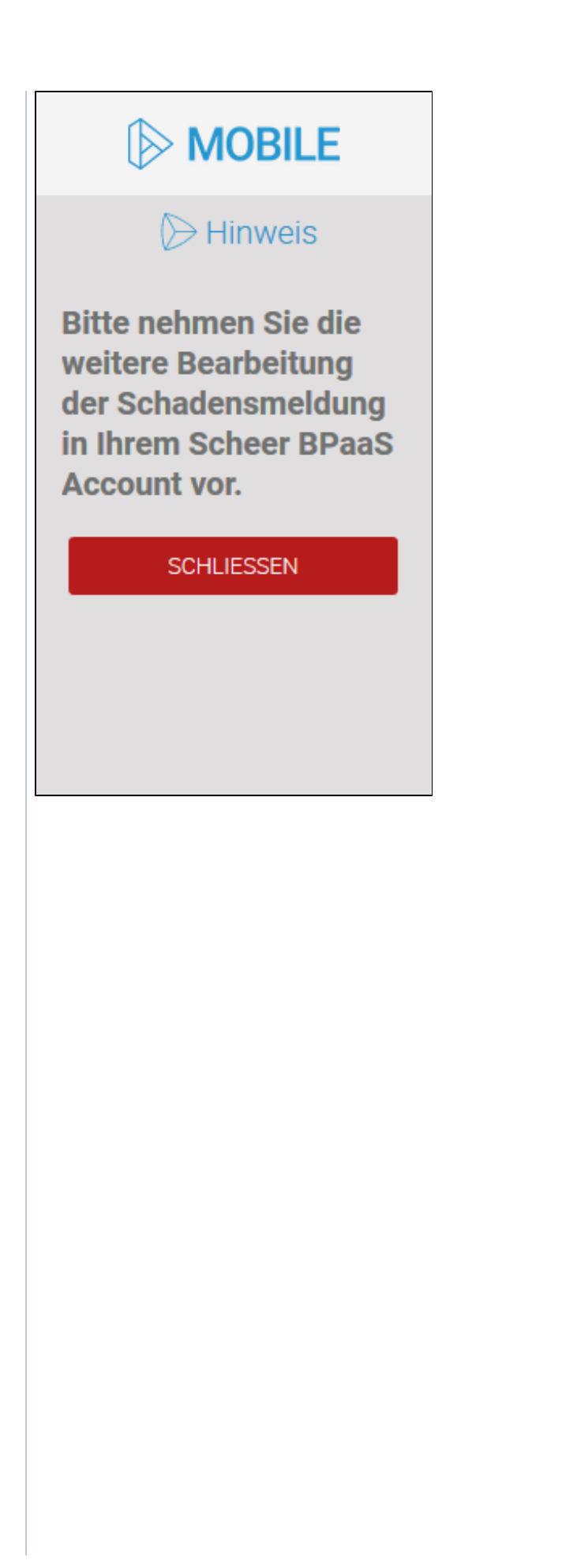

 $n \nM$ it ar  $\mathbf b$ ei te r,  $\overline{di}$  $\mathbf{e}% _{t}\left( t\right)$  $\, {\sf B}$  $\mathsf{e}% _{0}\left( \mathsf{e}\right)$ ar  $\mathsf b$ ei  $t\mathsf{u}$  $n$  $\frac{g}{\ln}$ er  $\overline{\mathbf{s}}$  $\mathbf c$  $h$ <sub>e</sub>  $\mathbf{e}$  $\begin{array}{c} \n r \n P \n A \n S \n M \n \end{array}$  $\pmb{o}$  $\frac{bi}{le}$  $\sf A$  $\begin{array}{c} \n\mathsf{p} \\ \n\mathsf{p} \end{array}$  $\circ$  $\mathsf z$  $\sf u$  $\mathsf{n}$  $\frac{e}{h}$  $m$ e<br>n,  $er$  $h$  $\ddot{a}$  $\mathbf{t}$  $er$  $\frac{d}{e}$  $\sf n$  $\boldsymbol{\mathsf{H}}$  $\overline{m}$ W ei  $\overline{s}$ , d  $\mathsf a$  $\frac{a}{s}$  $er$  ${\sf d}$ af ür  $\sf{s}$ ei  $\frac{n}{B}$  $\overline{P}$ <br>a  $\mathsf a$  $\mathsf{s}$  $\frac{1}{K}$ 

ei

o nt o öf fn e n m u s s. W ur d e di e S c h a d e n m el d u n g fe rti g b e ar b ei te t, s ol le n di e D at e n a n s S A P - S y st e m d er M u st er m a n n G m bH ü b er g

e b e n w er d e n. D ie s er n ä c h st e P ro z e s s s c hr itt w ir d ü b er d e n B ut to n S c h a d e n m el d u n g a b s c hl ie ß en a n g e st o ß e

<span id="page-23-0"></span>Weitergabe der Daten an das SAP-System der Mustermann GmbH

n.

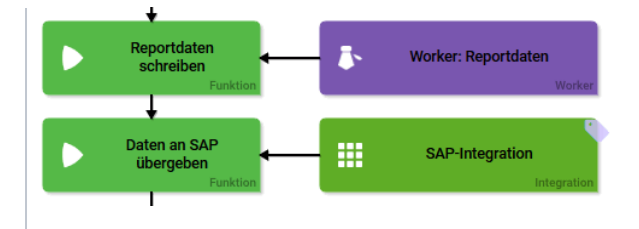

m P ro z e s s s c hr itt R e p or td at e n er st el len w er d e n m it H ilf e d e s W or k er s R e p or td at en di e ei n g e g e b e n e D at e n s o k o nf ig ur ie rt, d a s s si e

a n d a s S A P - S y st e mü b er ü b er g e b e n g e b e n w er d e n d e n d e n d e n d e n d a s s si e z u A u s w er d a s s si e z u A u s w er d a s s si e z u A u s w er d a s s si e z u A u s w er d a s s si e

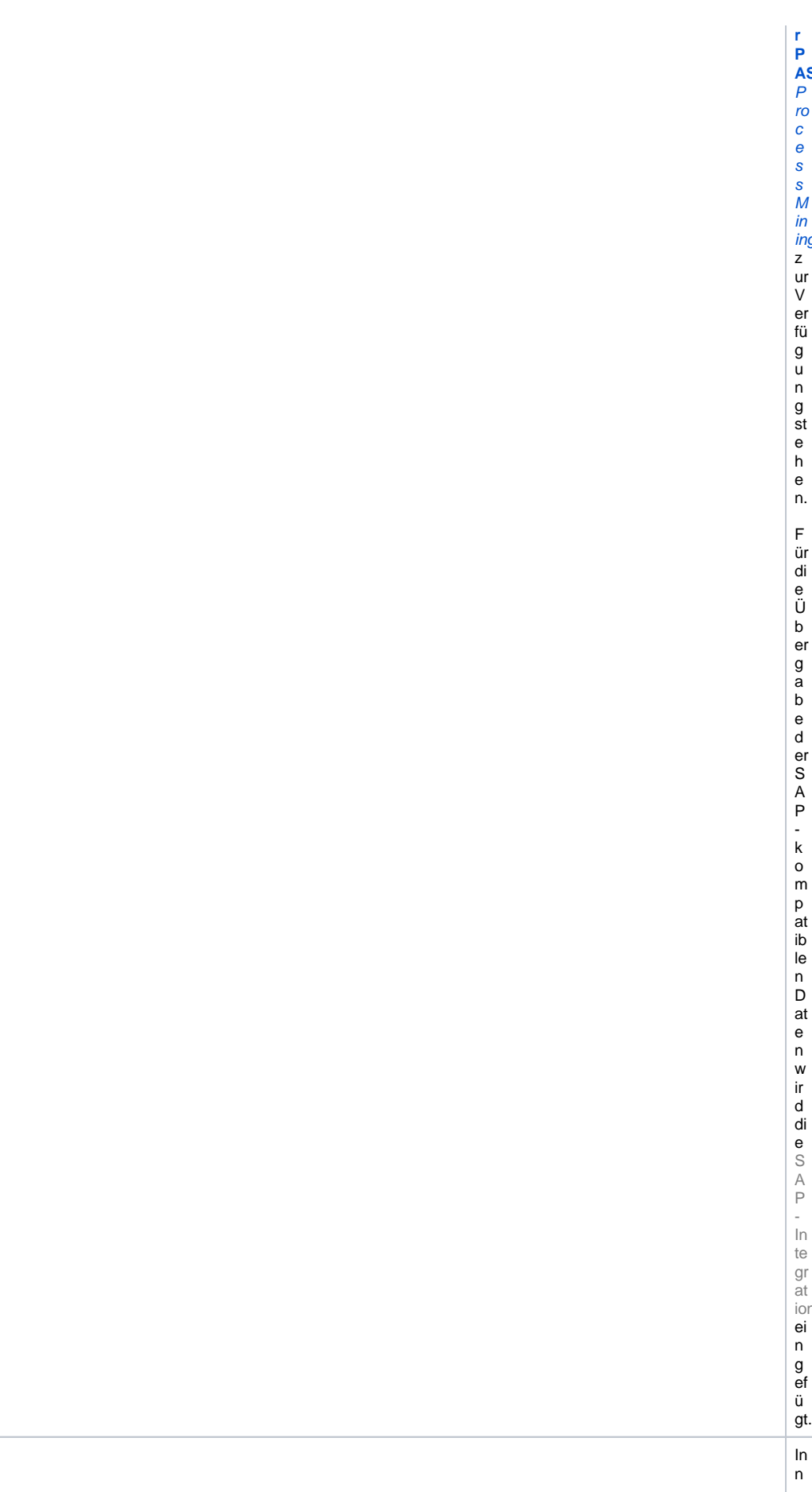

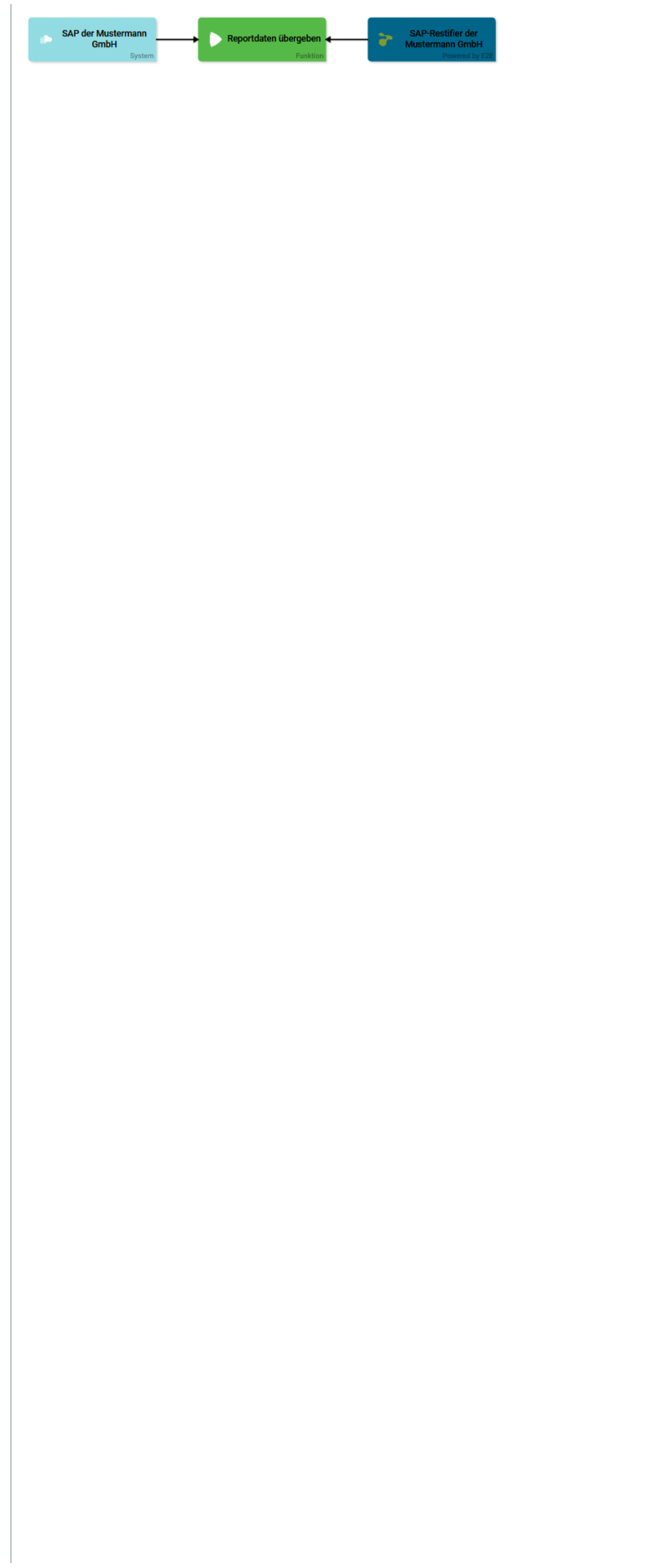

er h al b d er S A P - In te gr at ion w er d e n di e v or b er ei te te n R e p or td at en u nt er Ei n s at z d e s S A P - R e st ifi er s d er M u st er m a n n G m bH a n d a s h a u

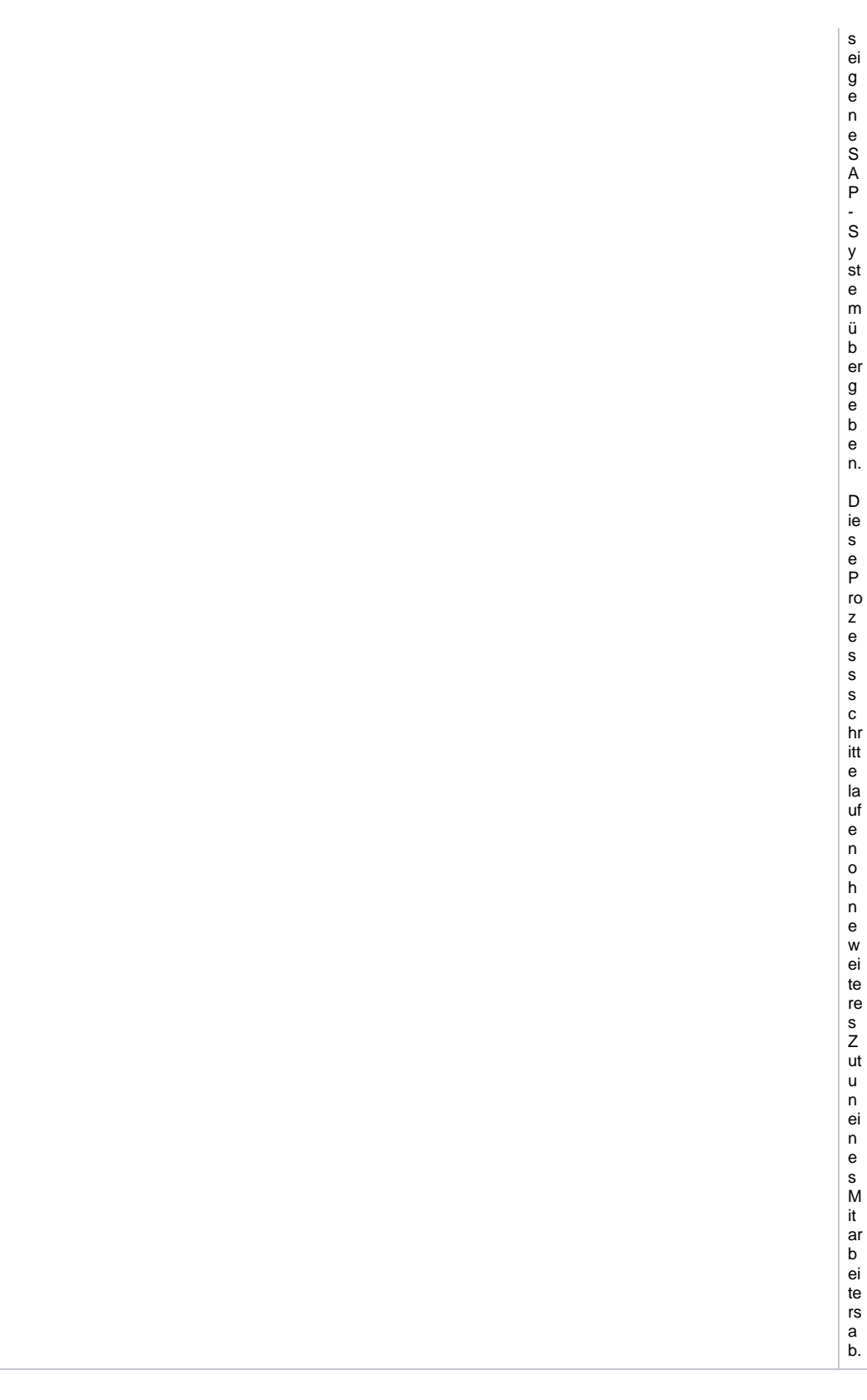

## <span id="page-28-0"></span>Übersicht über die Schadenmeldung

Der letzte Prozessschritt Schadenmeldung einsehen ermöglicht es den Mitarbeitern, die eingegeben Daten zu einem Schadensfall noch einmal komplett zu überblicken.

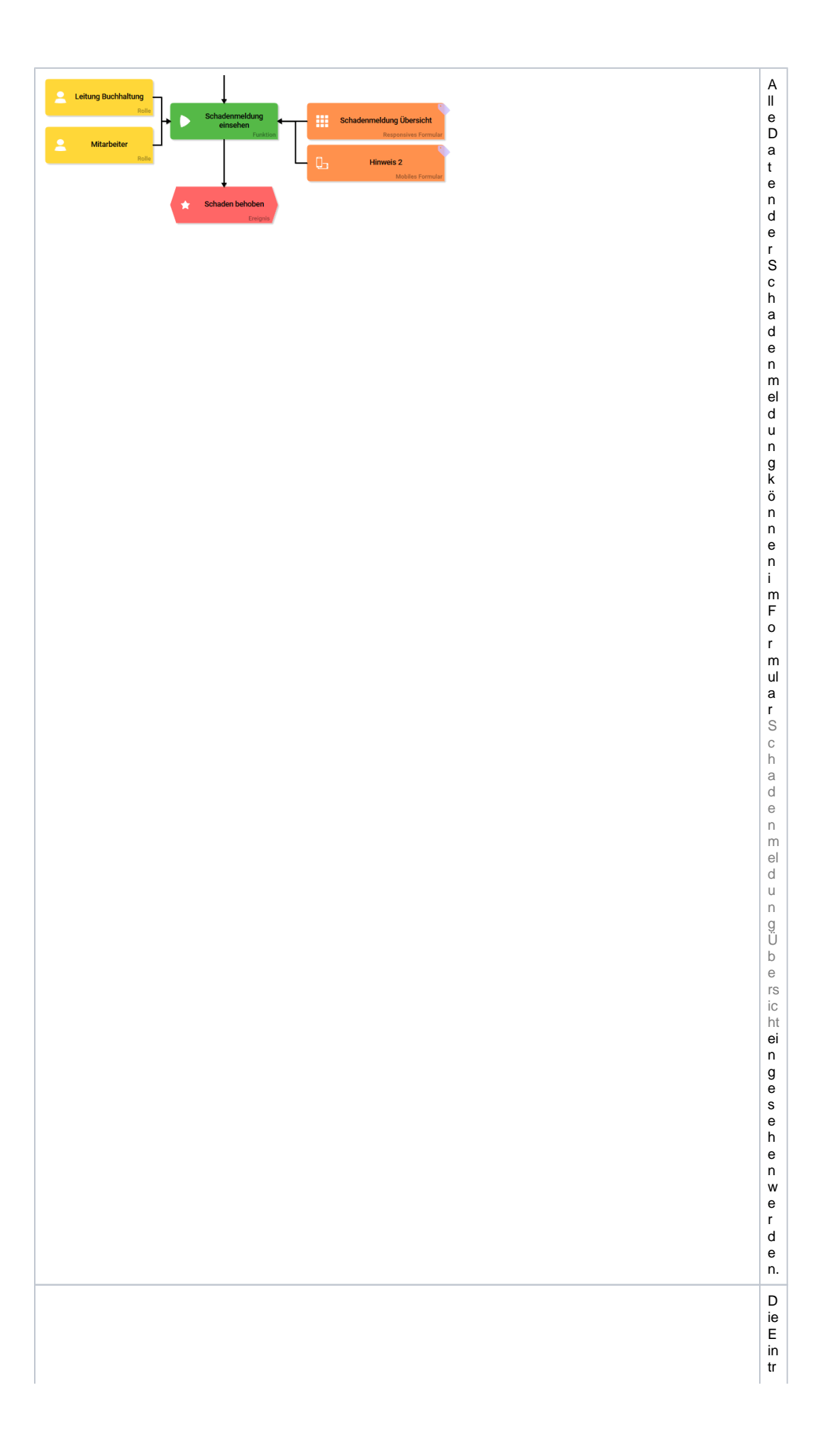

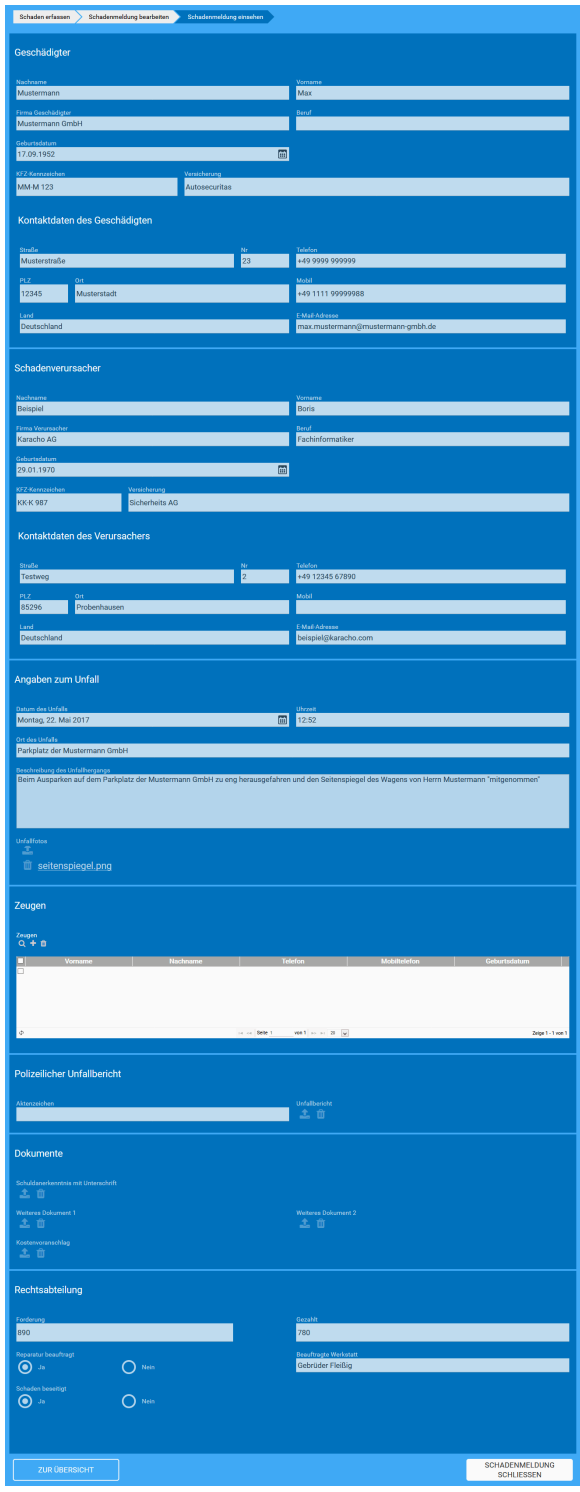

ä ge werden im Modus **Nurles bar**angezeigtund können in dies em Prozes sschrittnicht mehrverändert werd

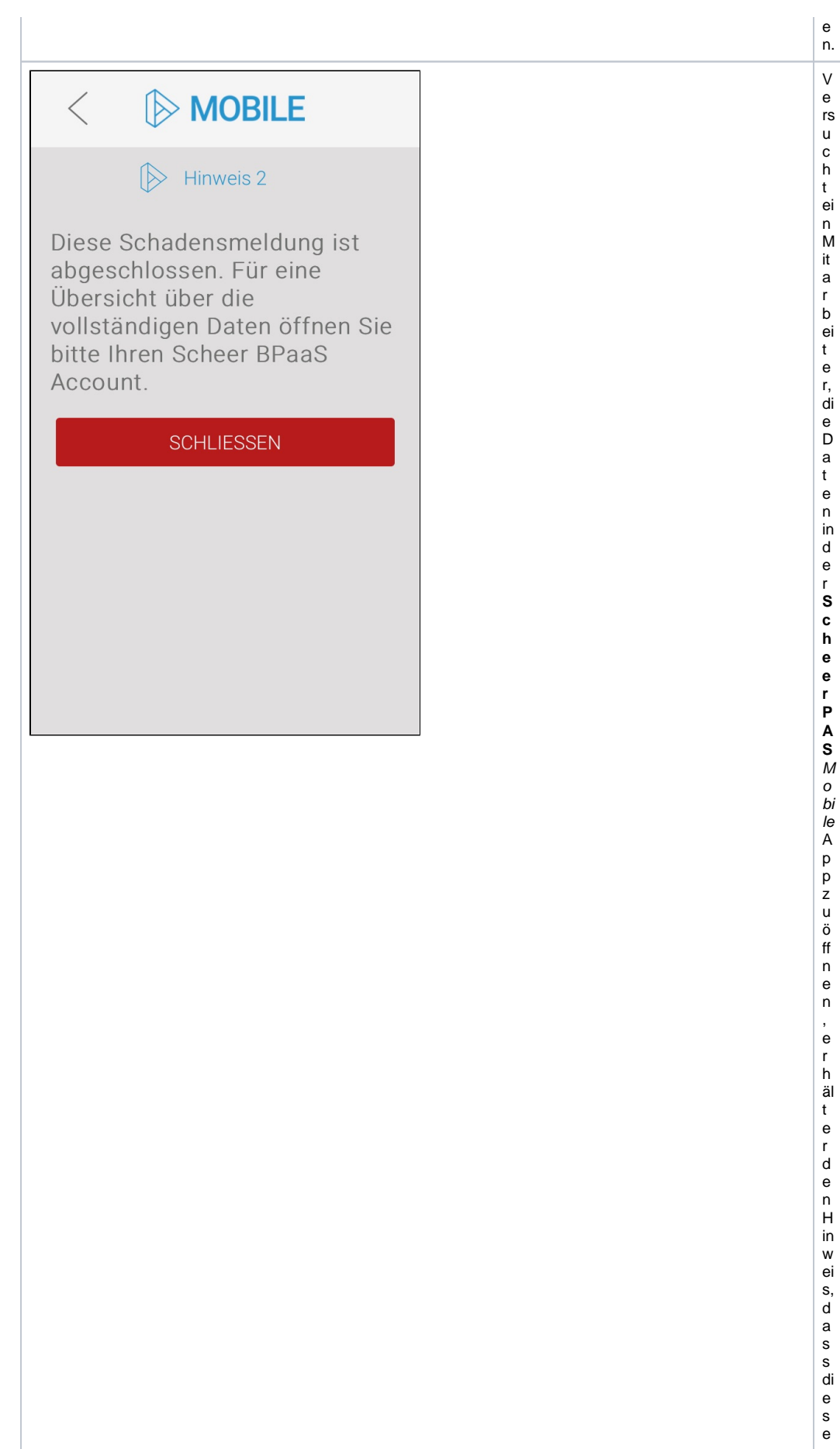

<span id="page-32-0"></span>релоста с поста с от селоста с поста с поста с поста с поста с поста с поста с поста с поста на селоста с пос<br>С

## Die App Zeugen

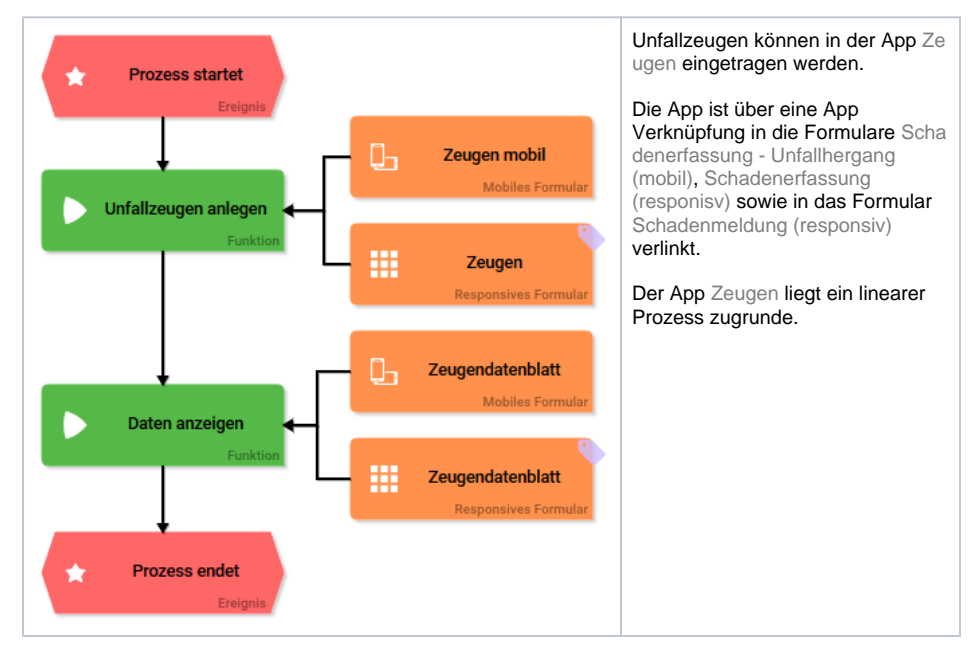

Die Anlage von Zeugen ist für den Anwender direkt vor Ort möglich. Dafür öffnet er im Mobilen Formular über die App Verknüpfung Zeugen das Formular Zeugen mobil. Öffnet man die App auf dem Computer, kann die Anlage von Zeugen auch im Responsive Formular über die App Verknüpfung Zeugen geschehen. Diese öffnet das Responsive Formular Zeugen:

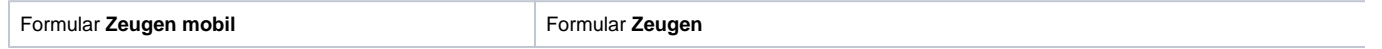

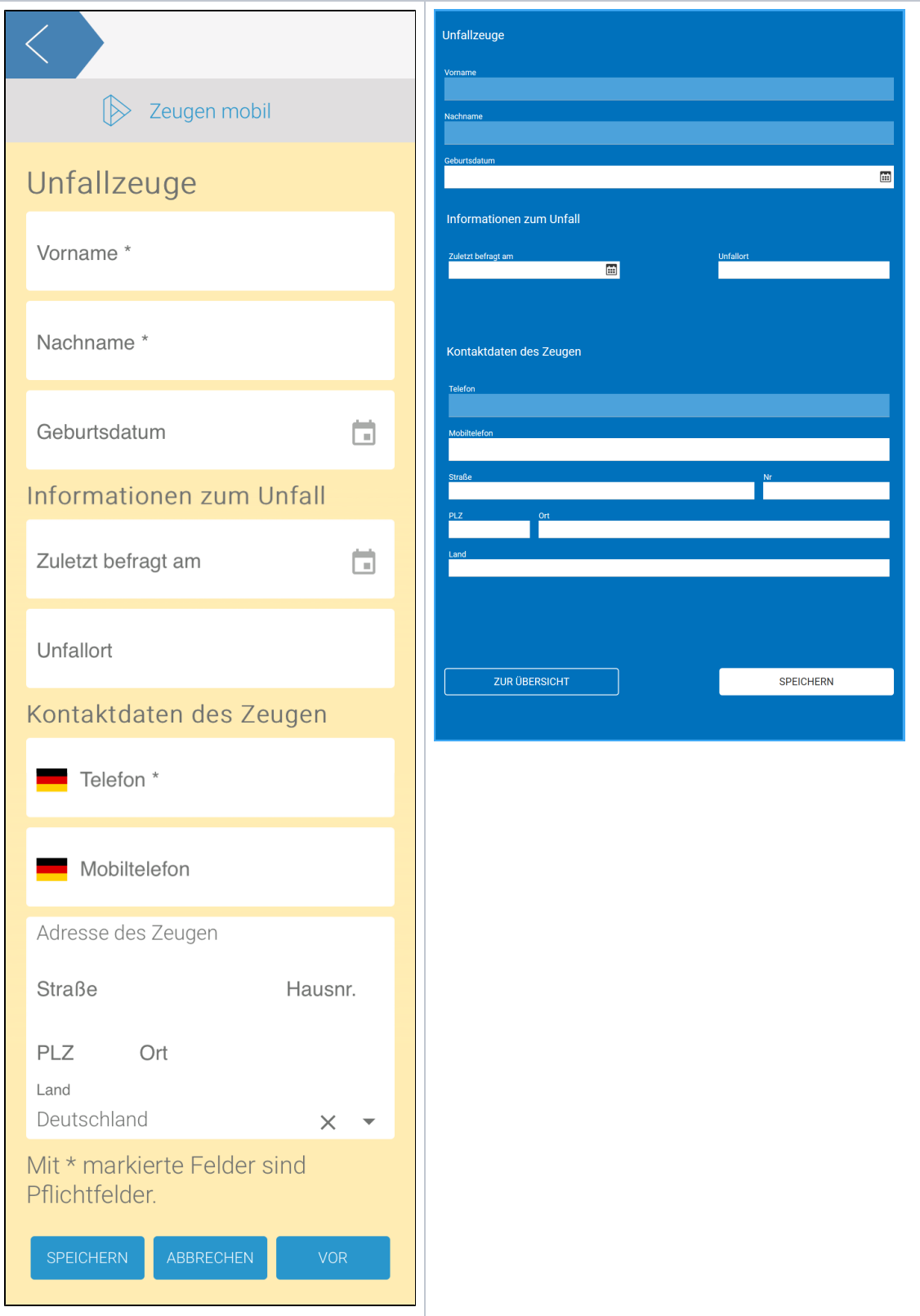

Wenn ein neuer Unfallzeuge angelegt wurde, ist im Anschluss eine Übersicht über die Daten verfügbar. Die Daten können eingesehen, aber nicht mehr verändert werden:

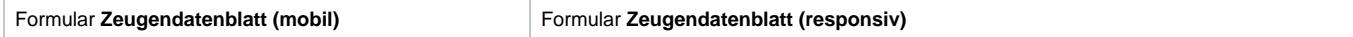

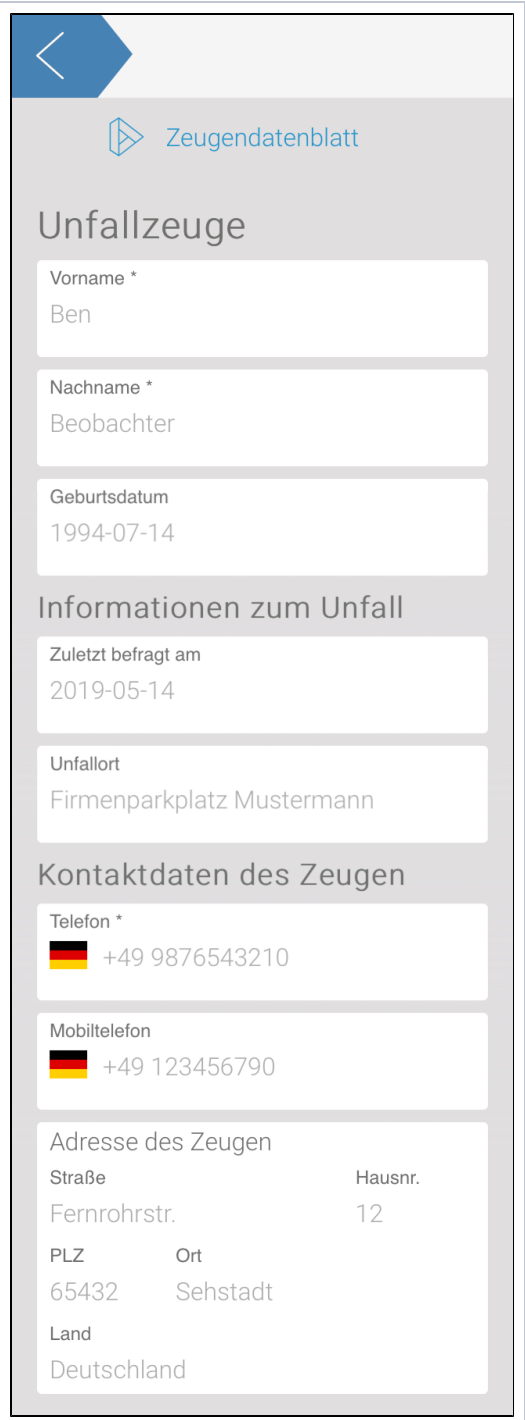

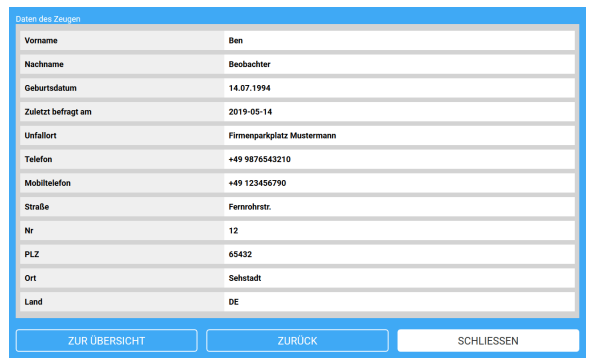